## AG-HMX100 – 入力フォーマット設定

★本機のビデオフォーマットを設定する手順です。

設定項目の変更、操作は、操作パネル上にあるロータリー1(左端)、2、3、4、5(右端):下図 …………………………………………………………………………………………

- 1. SET UP ボタン(下図 枠)を押して点灯状態にする。
- 2. ロータリー1 で [VIDEO FORMAT] にカーソルを合わせる。
- 3. ロータリー2 で フォーマットを設定し、リターンキーを押す。(下図 □ 枠部)
- 4. 液晶画面に [OK?] と表示されたら、再度リターンキーを押す。
- 5. 液晶画面に [TURN POWER OFF] と表示されたら、電源を再起動する。

フォーマットが一致していない、HDCP 信号の場合、映像は黒、または乱れた映像になります。

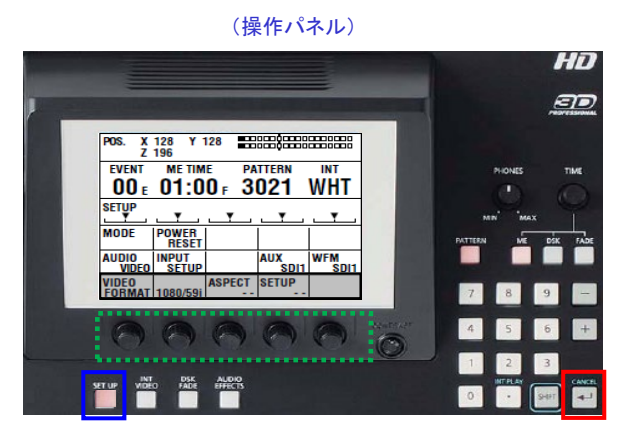

★DVI-I IN 端子に入力したパソコンなどの機器とのフォーマットを設定する手順です。

- 1. SET UP ボタン(下図 枠)を押して点灯状態にする。
- 2. ロータリー1 で [PC1] にカーソルを合わせる。
- 3. ロータリー2 で [ANALOG] または [DIGITAL] のいずれかを選択する。
- 4. ロータリー3 で FORMAT(XGA、WXGA、SXGA、1080/50p、1080/60p) を選択する。
	- フォーマットが一致していない、HDCP 信号の場合、映像は黒、または乱れた映像になります。

(操作パネル)

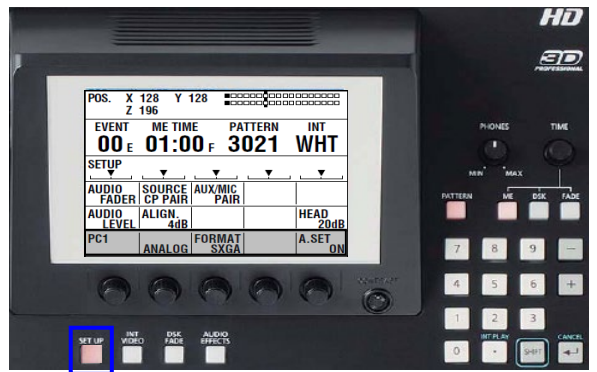

※詳細は、取扱説明書 Vol.1 [ビデオフォーマットの設定]、[コンピューターからの映像を使う]頁をご確認ください。